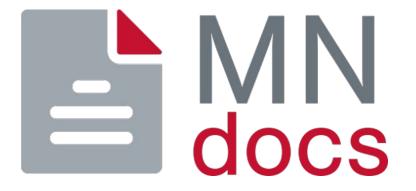

# How to Register for a MNdocs Account & Set Up Law Firm Information

In XpressDox Publisher

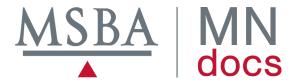

# Go to https://mndocs.xpressdox.com/

- Click on Create a new account.

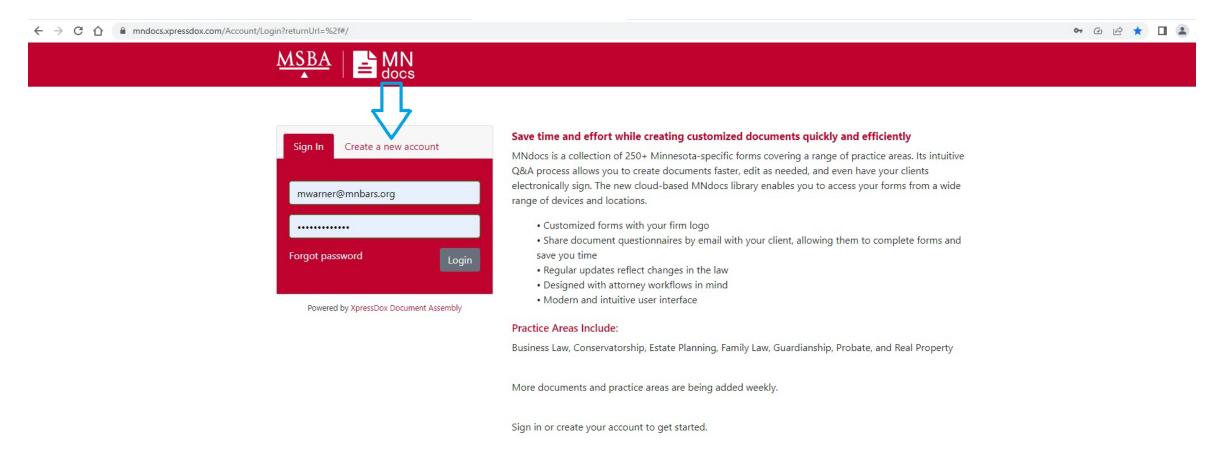

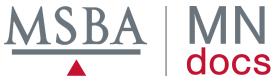

- Fill in requested information & select a password.\*\*
- Check the "I'm not a robot" box.
- Click on "Create an account" button.

\*\* Your password must include at least one capital letter and one special character.

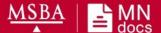

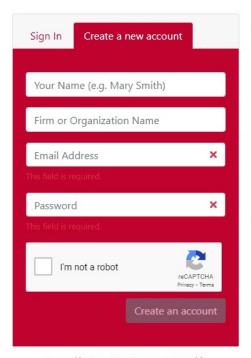

Powered by XpressDox Document Assembly

### Save time and effort while creating customized documents quickly and efficiently

MNdocs is a collection of 250+ Minnesota-specific forms covering a range of practice areas. Its intuitive Q&A process allows you to create documents faster, edit as needed, and even have your clients electronically sign. The new cloud-based MNdocs library enables you to access your forms from a wide range of devices and locations.

- Customized forms with your firm logo
- Share document questionnaires by email with your client, allowing them to complete forms and save you time
- · Regular updates reflect changes in the law
- · Designed with attorney workflows in mind
- · Modern and intuitive user interface

### Practice Areas Include:

Business Law, Conservatorship, Estate Planning, Family Law, Guardianship, Probate, and Real Property

More documents and practice areas are being added weekly.

Sign in or create your account to get started.

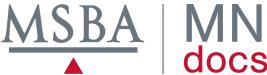

After clicking "Create an account," a box will pop up with a Subscribe button.

- Click on Subscribe.

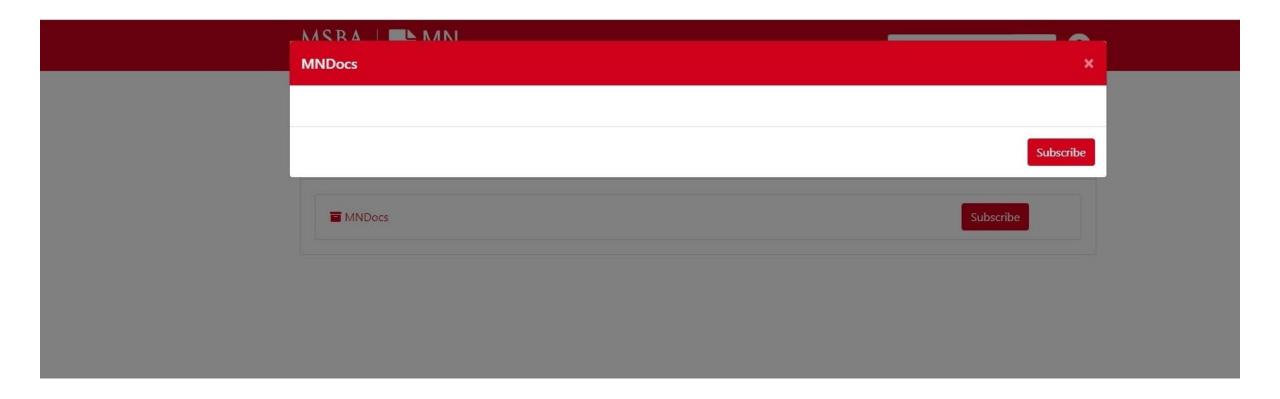

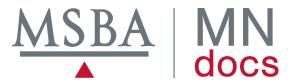

You'll be given an option to choose a monthly or annual subscription.

- Select the Monthly Pricing or Annual Pricing tab.

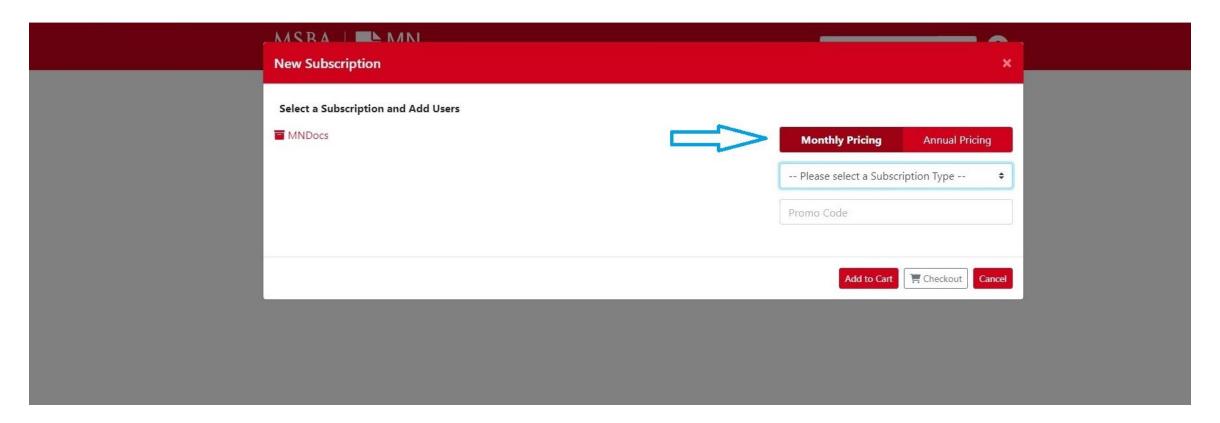

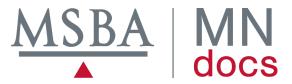

- Use the arrows to see a drop-down menu of prices by number of users.
  - Select your Subscription Type and click Add to Cart or Checkout.
    - \* Note that prices in this presentation are for demonstration purposes only

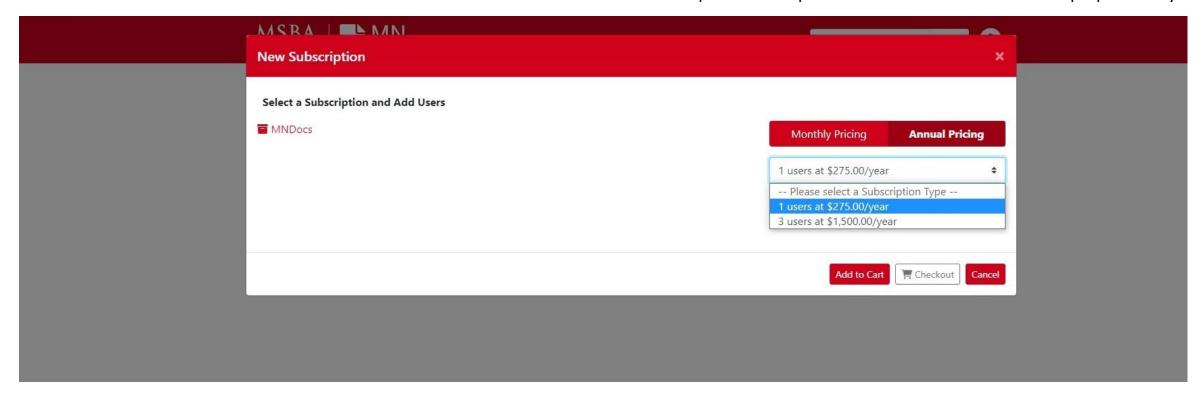

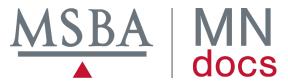

If you clicked Add to Cart on the previous screen, you'll see your subscription "Pending" on the next screen. Click on Pending to continue to checkout screen.

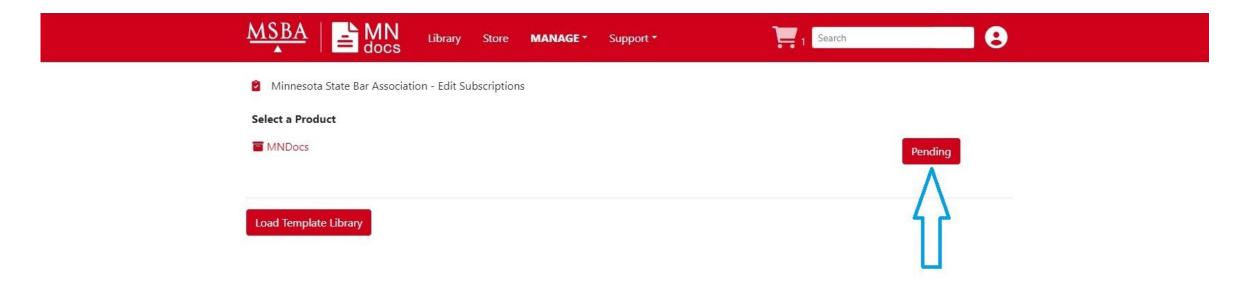

- You may also click on the Cart icon in the red bar next to the Search box to proceed to the checkout.

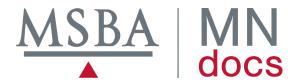

## Review your subscription. If it is correct, click on Proceed to Checkout.

- If you need assistance adjusting your subscription, call 612-333-1183 and ask for Mary Warner or Jennifer Carter.

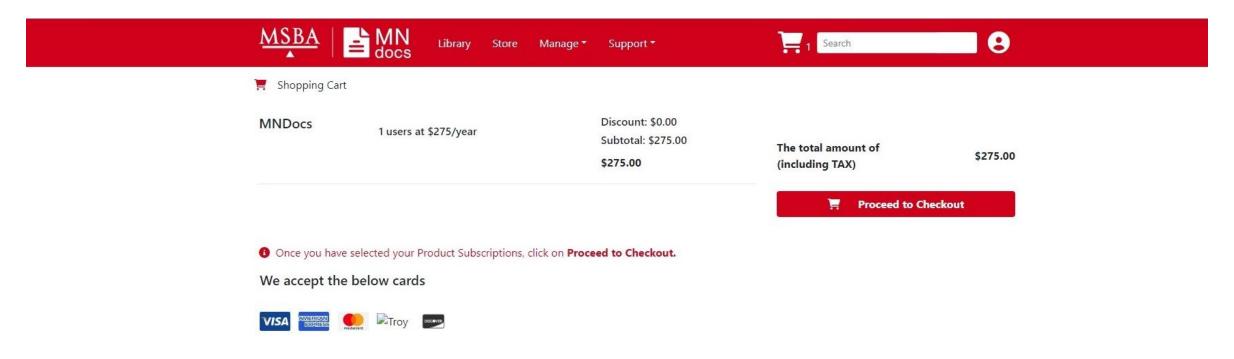

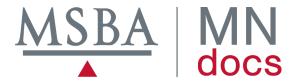

<sup>\*</sup>Note that prices in this presentation are for demonstration purposes only

Fill in your credit card information and click Submit.

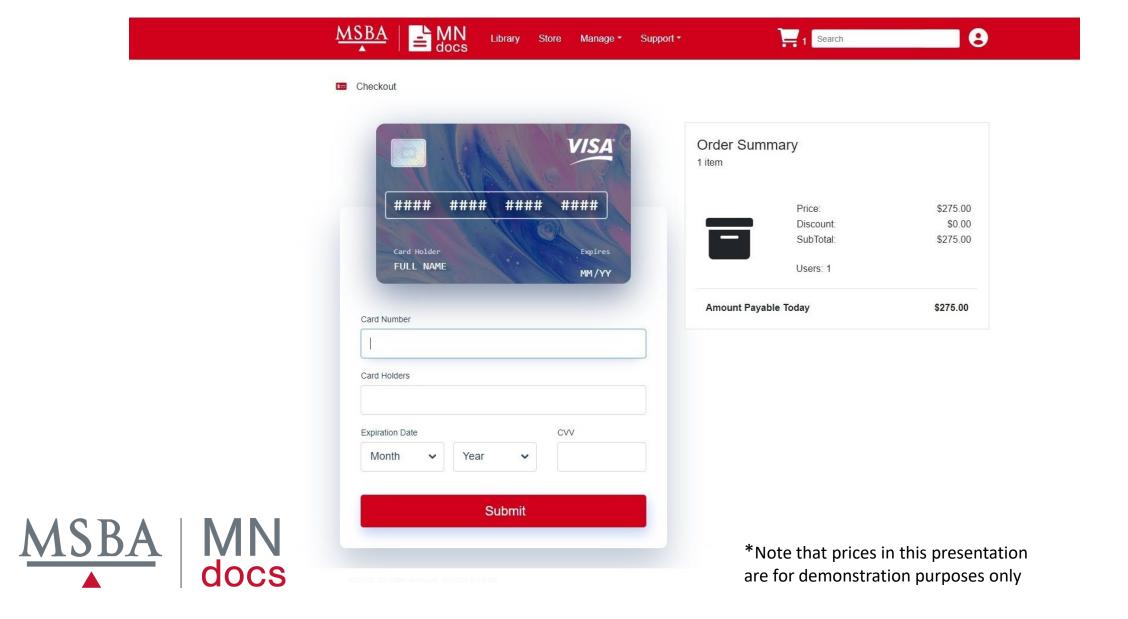

When your payment has processed (which should happen immediately), you will receive a Thank You screen, as well as an email confirming your subscription purchase.

- Click on "Allocate your users to your new subscriptions."

| MSBA   ■ MN docs | Library Store | Manage ▼ Support        | *                    | Search | ■ 8 |
|------------------|---------------|-------------------------|----------------------|--------|-----|
|                  |               |                         |                      |        |     |
|                  | _             | Thank                   | You!                 |        |     |
|                  | Your produ    | uct subscription        | completed successfu  | lly    |     |
|                  | Allo          | ocate your users to you | ur new subscriptions |        |     |
|                  |               |                         |                      |        |     |

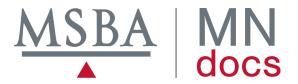

If you have a subscription for multiple users, you may add each user in the Edit Subscription screen by clicking on the Add User button. Click Save when done.

- If you have a single subscription, you may click Save or Cancel on this screen.

| Edit Subscription           |                                       | ×                              |
|-----------------------------|---------------------------------------|--------------------------------|
| Select a Subscription and A | dd Users                              |                                |
| MNDocs 02/23/2023 - 02/22/  | /2024 - 1 Users at \$275.00 (Current) | Monthly Pricing Annual Pricing |
|                             |                                       | 1 users at \$275.00/year       |
|                             |                                       | Promo Code                     |
| Full Name                   | <b>♦</b> Email                        |                                |
| Mary Warner                 | mwarner@mnbars.org                    | •                              |
| + Add User                  |                                       |                                |
|                             |                                       | Save Cancel                    |
|                             |                                       | Jave                           |

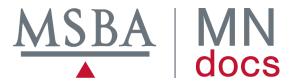

After editing your subscriptions, you'll see a screen showing you have subscribed.

- Click on the Load Template Library button.

| MSBA   Store MANAGE - Support -                                  | Search     |
|------------------------------------------------------------------|------------|
| Minnesota State Bar Association - Edit Subscriptions             |            |
| Select a Product                                                 |            |
| ■ MNDocs 02/23/2023 - 02/22/2024 - 1 Users at \$275.00 (Current) | Subscribed |
|                                                                  |            |
| Load Template Library                                            |            |

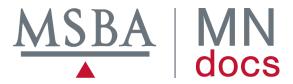

Prior to working with the MNdocs Template Library, XpressDox provides an on-screen Get Started tour to show you around.

| MSBA   MN docs                   | <b>LIBRARY</b> Store Manage ▼ Support ▼ | Search |
|----------------------------------|-----------------------------------------|--------|
| Get Started                      |                                         |        |
| Please take our one minute tour! | •                                       |        |
| ■ MNDocs <b>③</b>                |                                         |        |

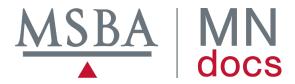

After the tour, you will need to enter your firm's information.

- Select Firm Information from the Manage drop-down menu.

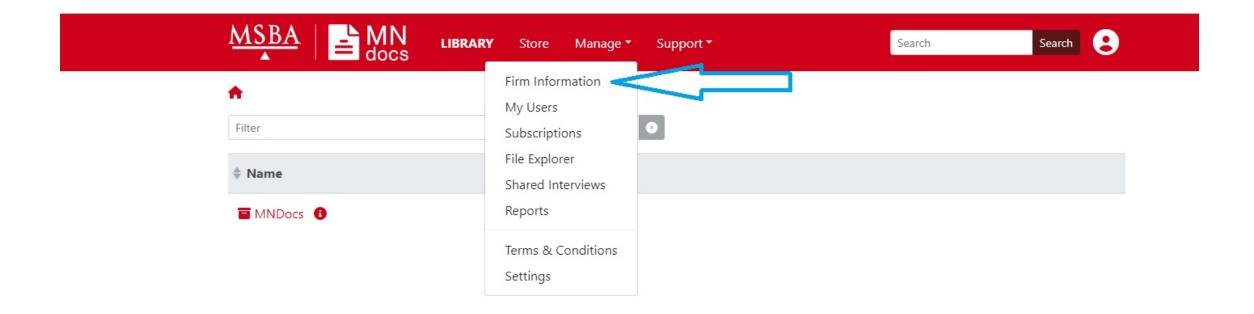

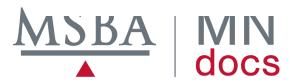

Fill in your firm's name and web address.

- Add each office and attorney. (More details on following slides.)
  - This information will be available to load into each form template in MNdocs.
     You'll be able to select each location and attorney from a drop-down list.
     This information can also be overridden on templates as needed.

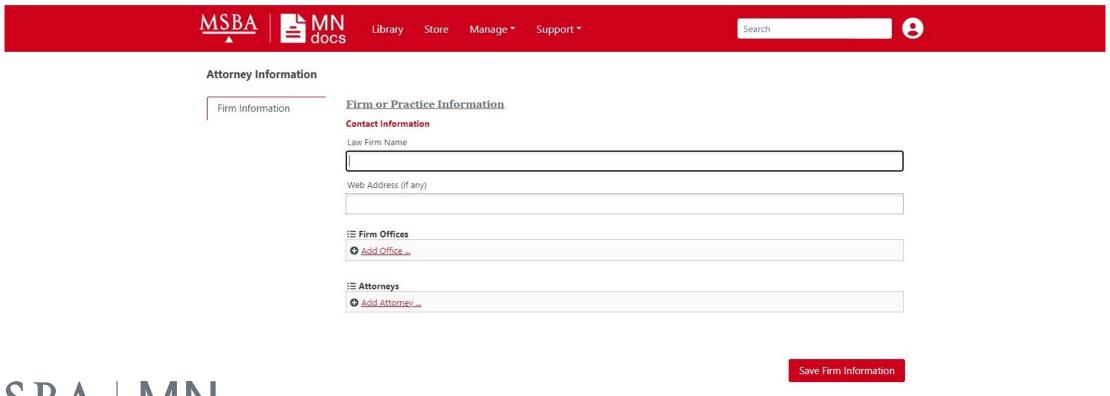

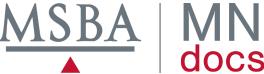

When you select Add Office on the firm information screen, the screen below appears.

- Once you have completed the information, click on Confirm to save it and return to the firm information screen.
  - If your firm has additional locations, you may click on "Confirm and add next" to provide info on another location.

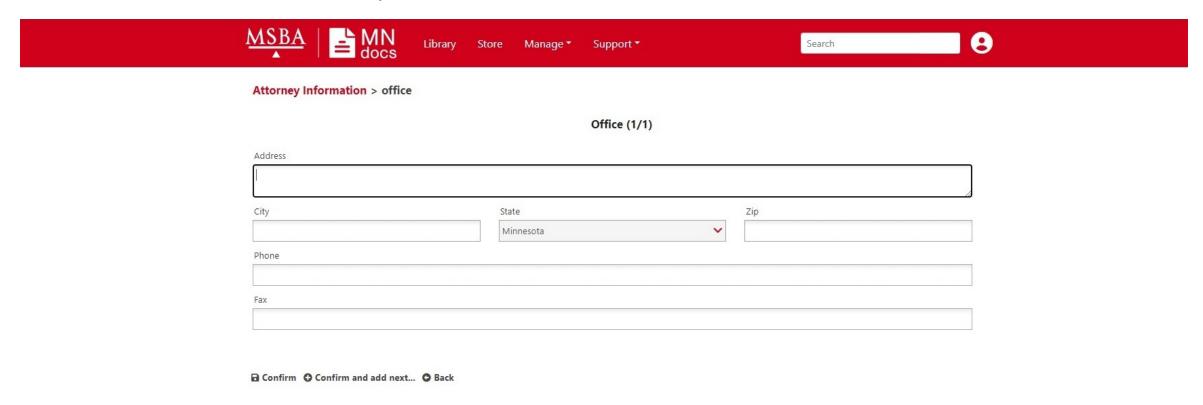

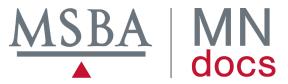

When you select Add Attorney on the firm information screen, the screen below appears.

- Once you have completed the information, click on Confirm to save it and return to the firm information screen.

- If your firm has additional attorneys, you may click on "Confirm and add next" to provide info on another attorney.

| MSBA   Image   Store   Manage   Support   Search   Search |                                                           |
|-----------------------------------------------------------|-----------------------------------------------------------|
| Attorney Information > Attorney                           |                                                           |
| Attorney (1/1)  Name                                      | Note – Any additional attorneys don't necessarily need to |
| MN License No.                                            | have MNdocs accounts to be added here.                    |
| Select the office                                         |                                                           |
| Direct Dial (Phone)                                       |                                                           |
| Fax (if different from firm fax number)                   |                                                           |
| E-mail                                                    |                                                           |
| ☐ Confirm                                                 |                                                           |

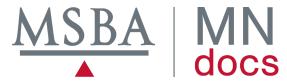

When you are finished adding offices and attorneys, click on Save Firm Information on the main firm information screen.

| Attorney Information                              | 1                               |
|---------------------------------------------------|---------------------------------|
| Firm Information                                  | Firm or Practice Information    |
| A COMPANIAN AND AND AND AND AND AND AND AND AND A | Contact Information             |
|                                                   | Law Firm Name                   |
|                                                   | Minnesota State Bar Association |
|                                                   | Web Address (if any)            |
|                                                   | https://www.mnbar.org/msba-home |
|                                                   | i≡ Firm Offices                 |
|                                                   | • Add Office                    |
|                                                   | ∃≣ Attorneys                    |
|                                                   | ◆ Add Attorney                  |

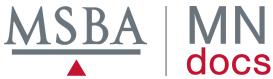

To further personalize your MNdocs subscription, including adding your firm's logo and brand color, allowing cloud storage, and enabling sharing of interviews with clients, select Manage in the menu bar (circled in blue below) to see the drop-down menu.

- Select Settings (by purple arrow).

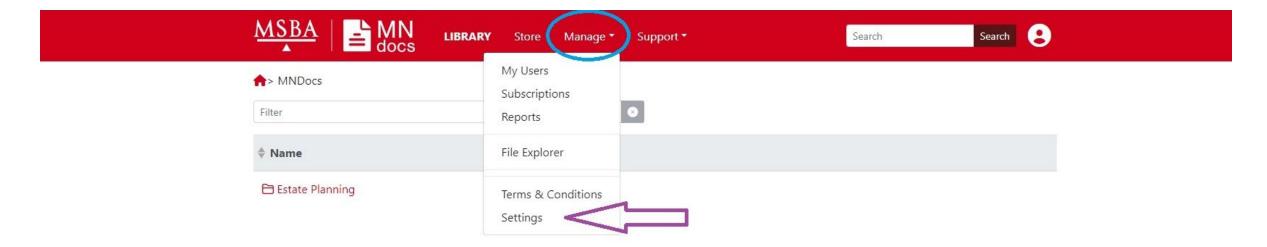

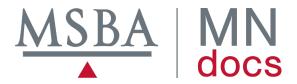

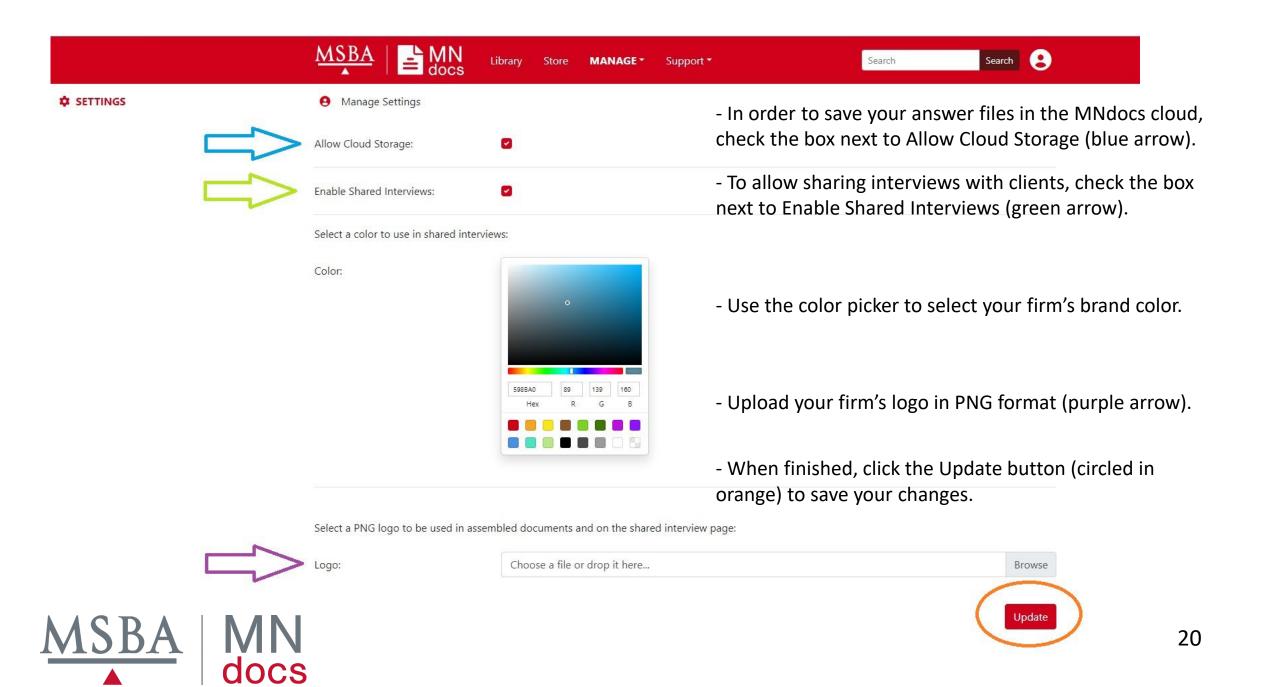

After finishing your firm's information and settings, select Library in the menu bar (circled in blue) to be taken to the MNdocs library of form templates, where you can start creating the forms you need.

| MSBA   MN docs (LIBRARY) Store | Manage ▼ Support ▼ | Search S | Search 2 |
|--------------------------------|--------------------|----------|----------|
| ♠> MNdocs                      | _                  |          |          |
| Filter                         | •                  |          |          |
| <b>♦ Name</b>                  |                    |          |          |
| Business Law                   |                    |          |          |
| Estate Planning Family Law     |                    |          |          |
| ☐ Guardianship                 |                    |          |          |
| ☐ Probate                      |                    |          |          |
| □ Real Property                |                    |          |          |

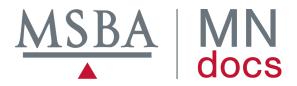

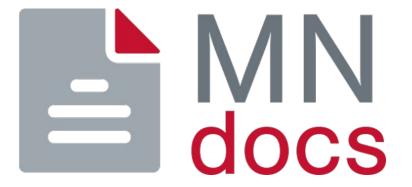

Congratulations! You have completed your registration for a MNdocs account and set up your firm information.

If you have any issues with this process or questions about your account, contact Mary Warner or Jennifer Carter at <a href="mndocs@mnbars.org">mndocs@mnbars.org</a> or 612-333-1183.

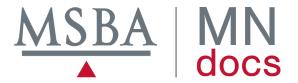